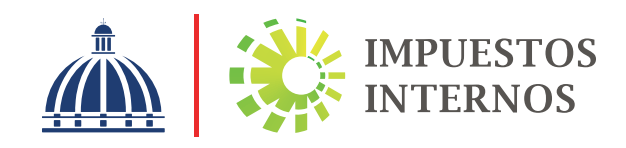

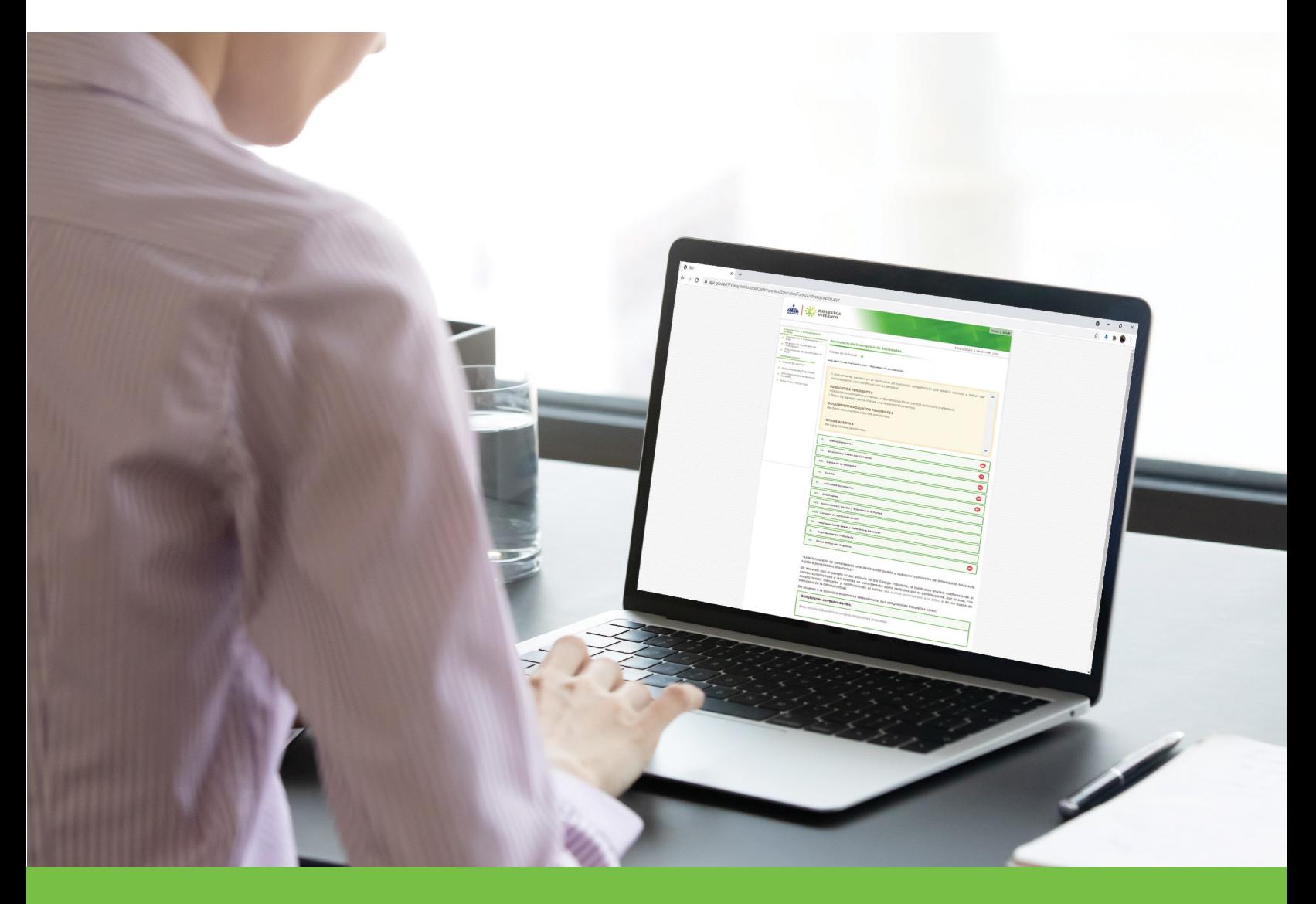

Solicitud de RNC de Sociedades Comerciales a través de la Oficina Virtual Instructivo

# Instructivo Solicitud de RNC de Sociedades Comerciales a través de la Oficina Virtual

Una sociedad comercial es cuando dos o más personas físicas o jurídicas, aportan bienes entre si con el objetivo de realizar actividades comerciales de manera organizada, a fin de obtener beneficios y/o responder en caso de que se produzcan pérdidas.

# Las personas Jurídicas pueden solicitar su RNC por tres opciones:

- 1. Por la Oficina Virtual de Impuestos Internos, llenando la solicitud en línea, a través de la opción "Formularios de Inscripción". Por esta opción se pueden registrar los siguientes tipos de sociedades:
	- Comandita por Acciones
	- Comandita Simple
	- Empresa Individual de Responsabilidad Limitada
	- Empresa Extranjera
	- Sociedad Anónima Simplificada
	- Sociedad Accidental o en Participación
	- Sociedad Anónima
	- Sociedad en Nombre Colectivo
	- Sociedad de Responsabilidad Limitada

 *El tiempo de respuesta es 3 días laborables.*

Nota: Los demás tipos de Personas Jurídicas (Fideicomiso, No Lucrativa y Fondos de Inversión) se deben registrar seleccionando la opción "Inscripción Personas Jurídicas".

2. A través de la Ventanilla Única: Es una herramienta por la cual puede realizar el proceso de formalización de las EIRL y las SRL a través de una sola solicitud, vía el portal www.formalizate.gob.do de la Cámara de Comercio y Producción, a nivel nacional.

 *El tiempo de respuesta es 7 días laborables.*

3. De manera presencial, en una Administración Local (oficinas de Impuestos Internos) depositando los documentos requeridos.

 *El tiempo de respuesta es 6 días laborables.*

Pasos a seguir para las Sociedades Comerciales solicitar el Registro Nacional de Contribuyentes (RNC) a través de la Oficina Virtual

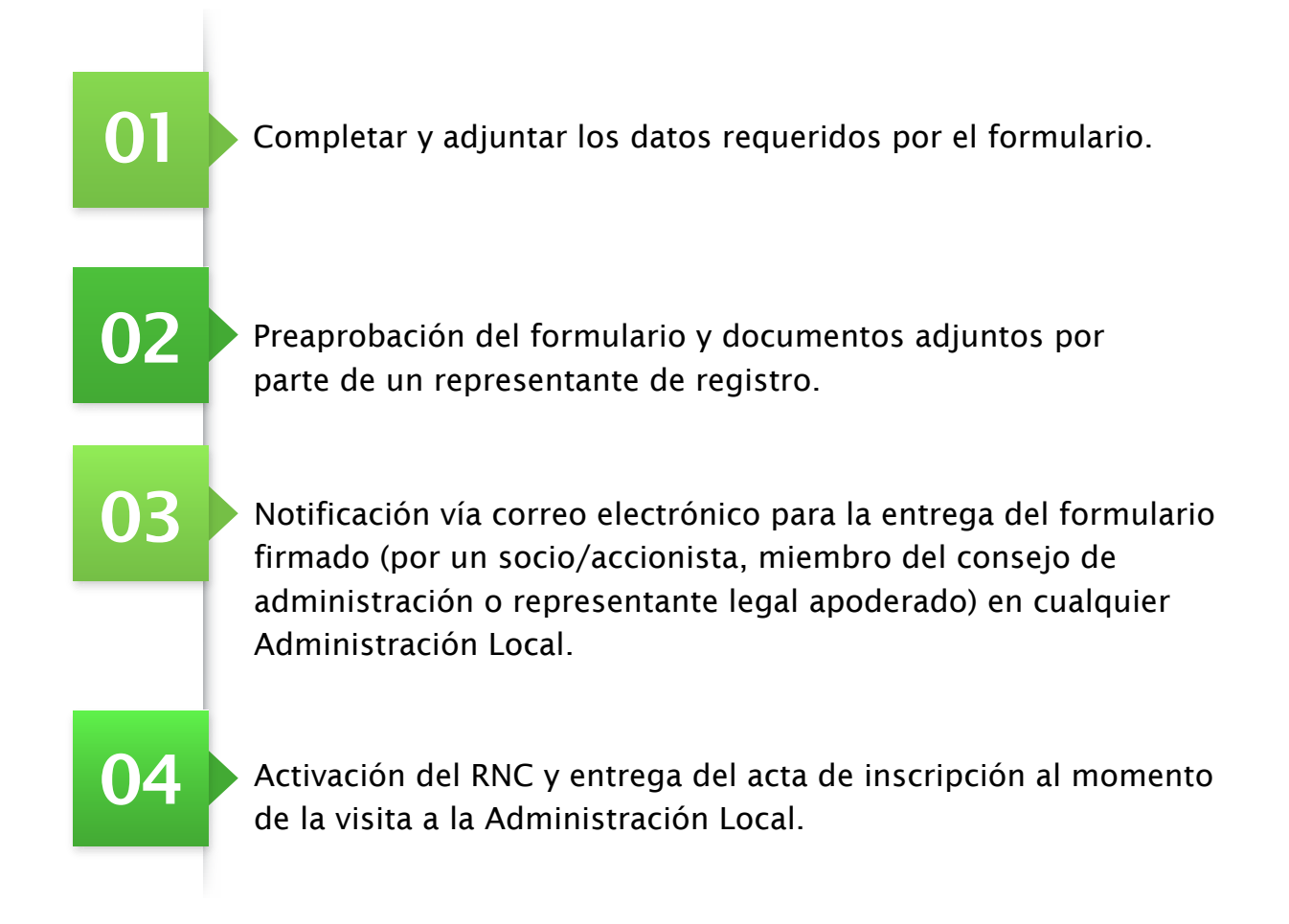

Para hacer su solicitud a través de la Oficina Virtual, siga los pasos que se indican a continuación:

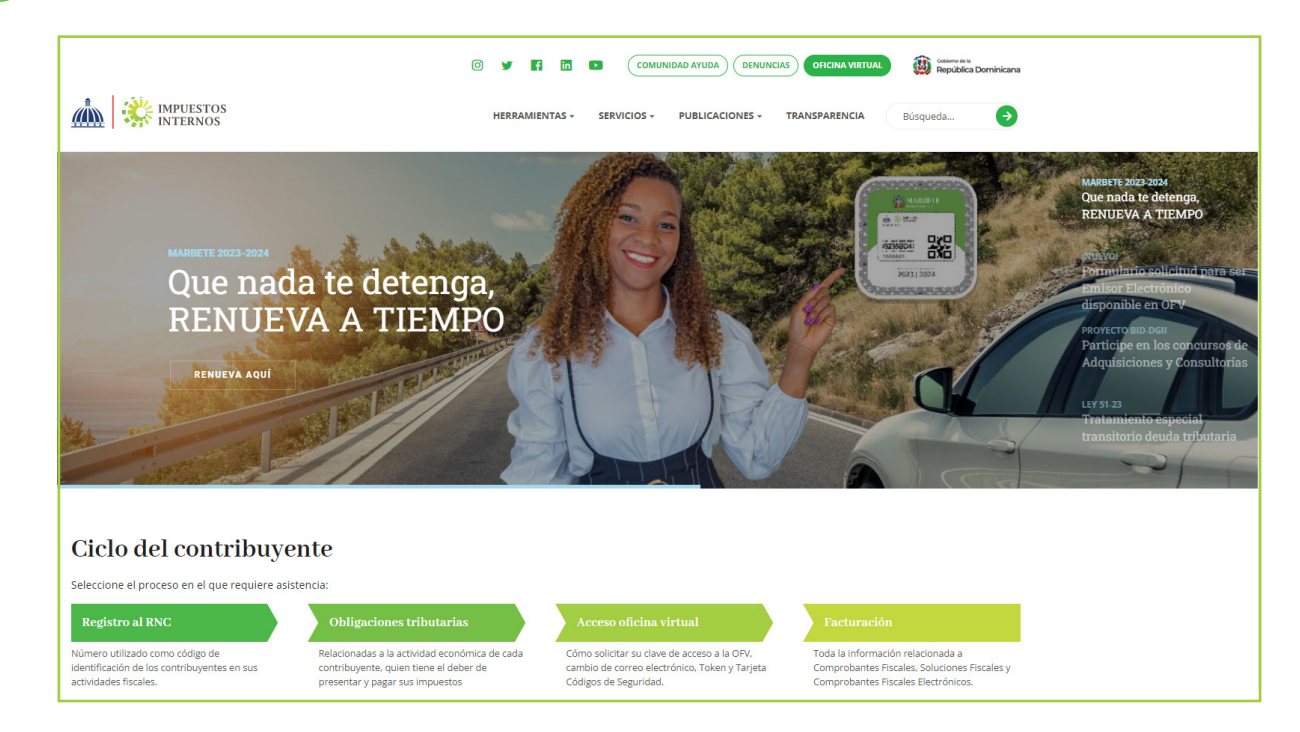

# 1 Ingrese a la página web www.dgii.gov.do y haga clic en el link de "Oficina Virtual".

# 2 Seleccione "Inscripción y Actualización al RNC".

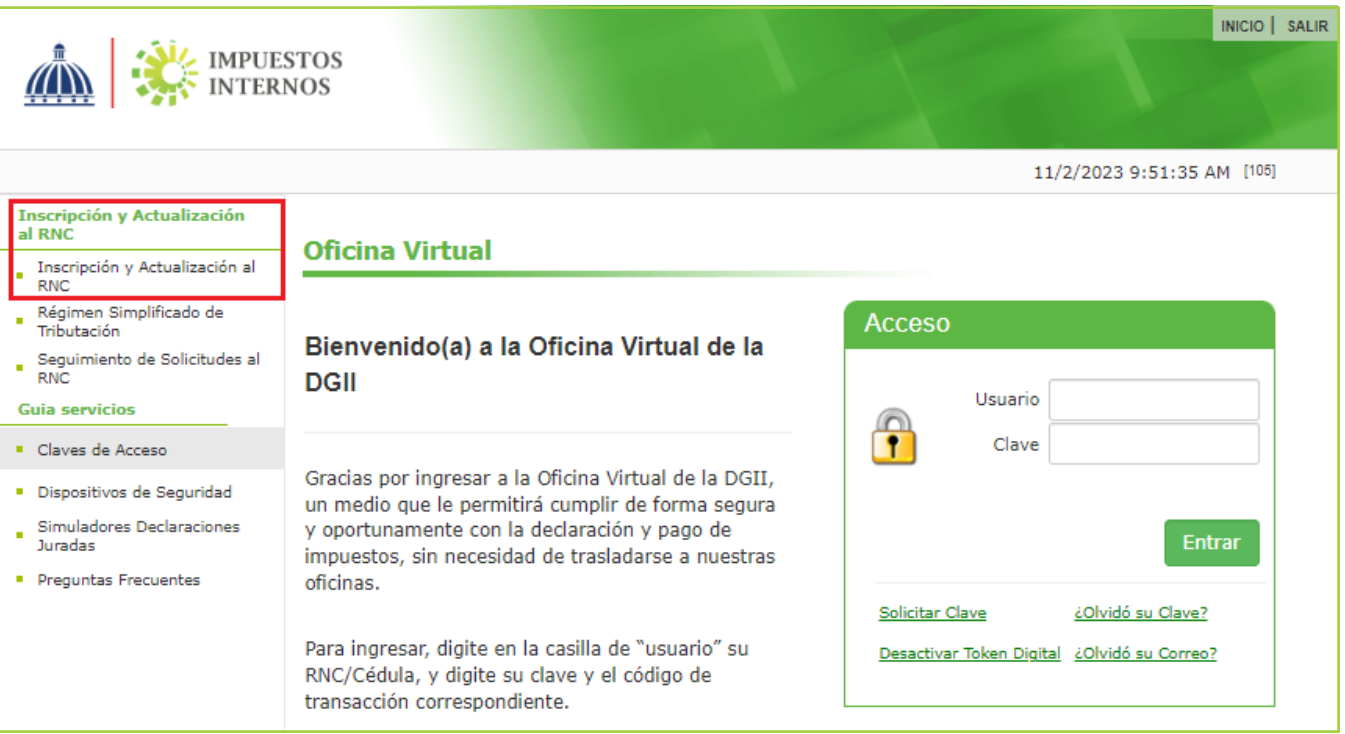

En "Tipo de Solicitud" seleccione "Inscripción al RNC", luego seleccione "Sociedades" y pulse "Siguiente".

3

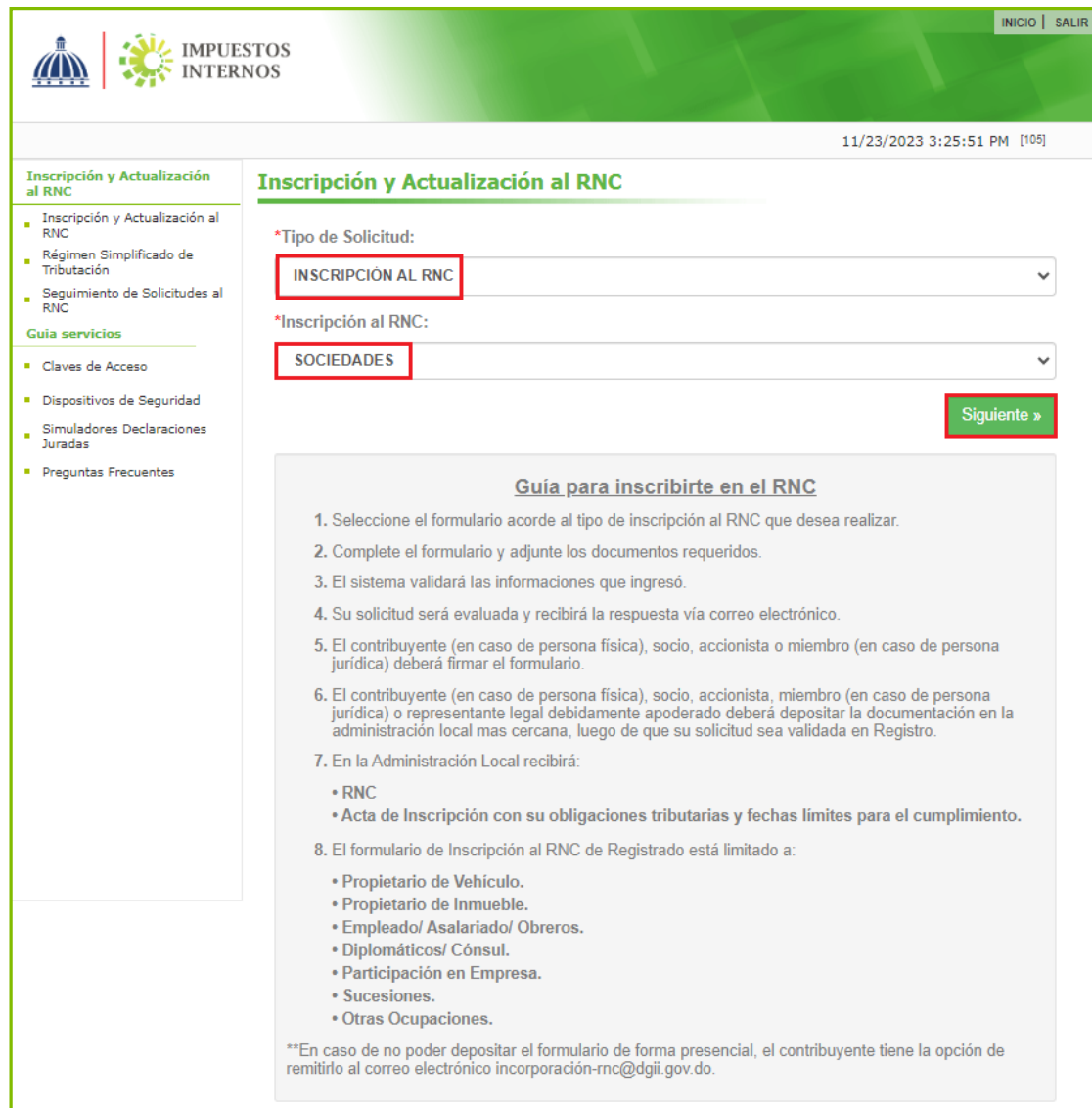

4) El sistema le mostrará las secciones que deben ser completadas. Estas pueden variar según el tipo de contribuyente que desee registrar.

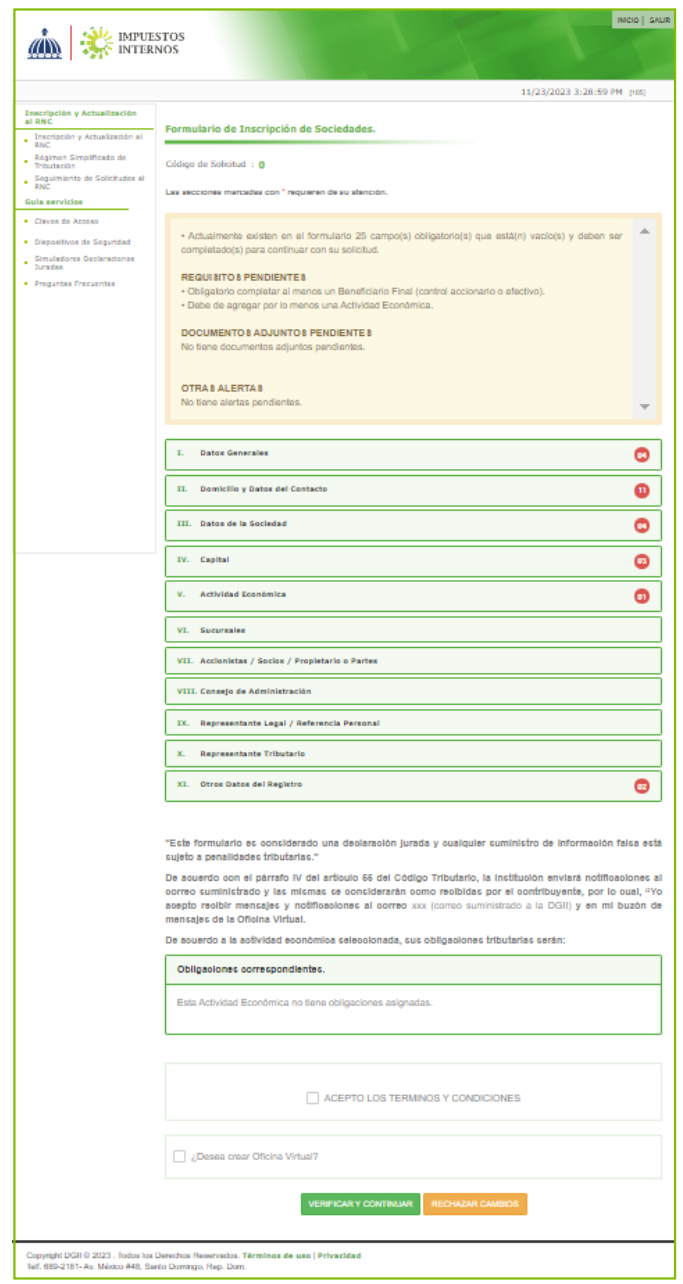

#### *Importante:*

- *Los campos marcados con asterisco (\*) son obligatorios.*
- *Al momento de finalizar el llenado de cada sección pulse "Guardar cambios".*

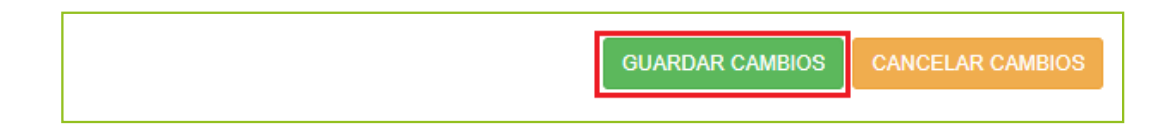

5 Complete los campos correspondientes a los "Datos Generales" de la sociedad a registrar.

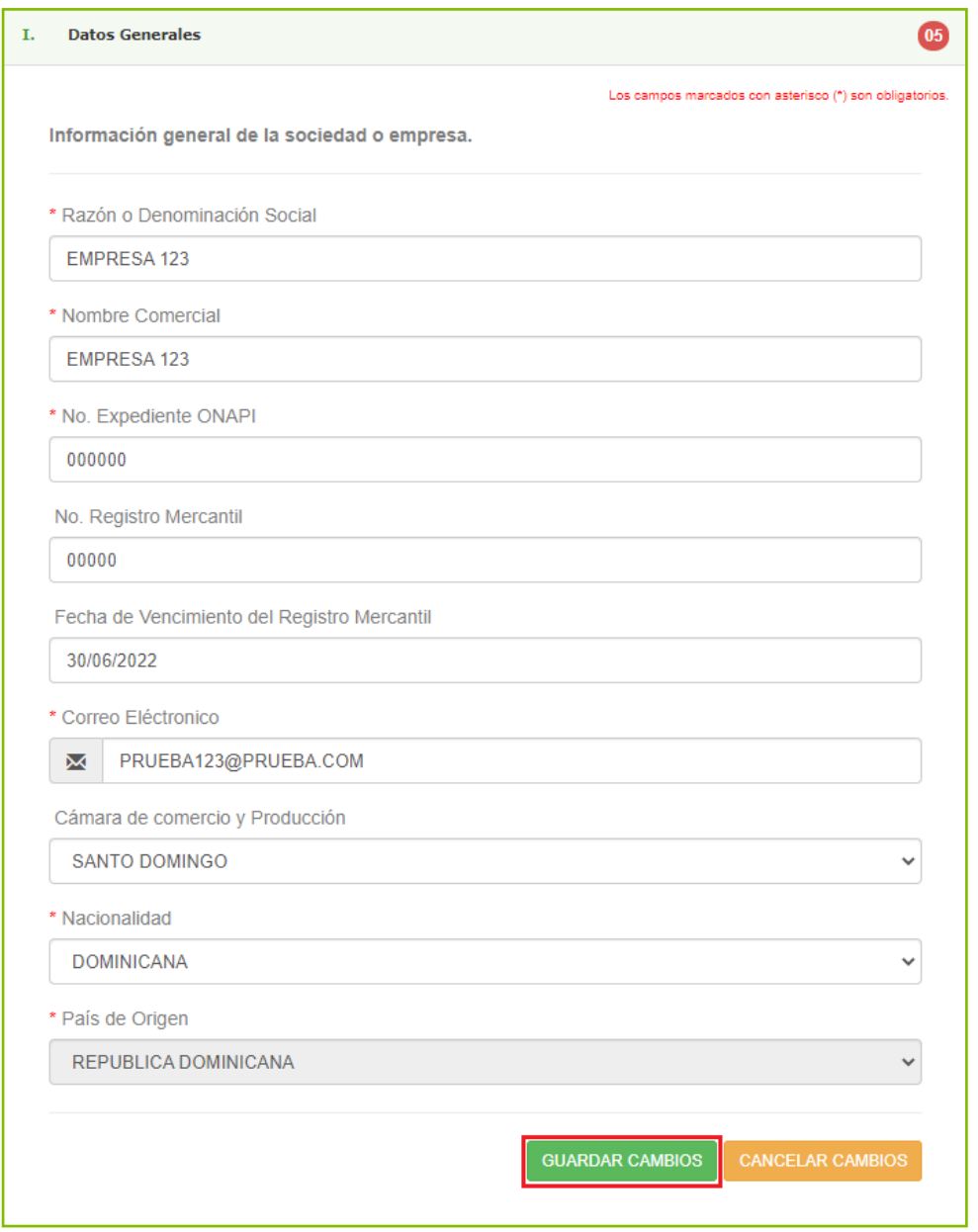

### *Importante:*

- *Asegúrese de digitar el correo electrónico correctamente, ya que esta será la vía en la que recibirá respuesta a su solicitud.*
- *En el campo correspondiente al Registro Mercantil, solo debe colocar números, no debe incluir las letras.*

6 Complete los campos correspondientes al "Domicilio y Datos de Contacto" de la sociedad a registrar.

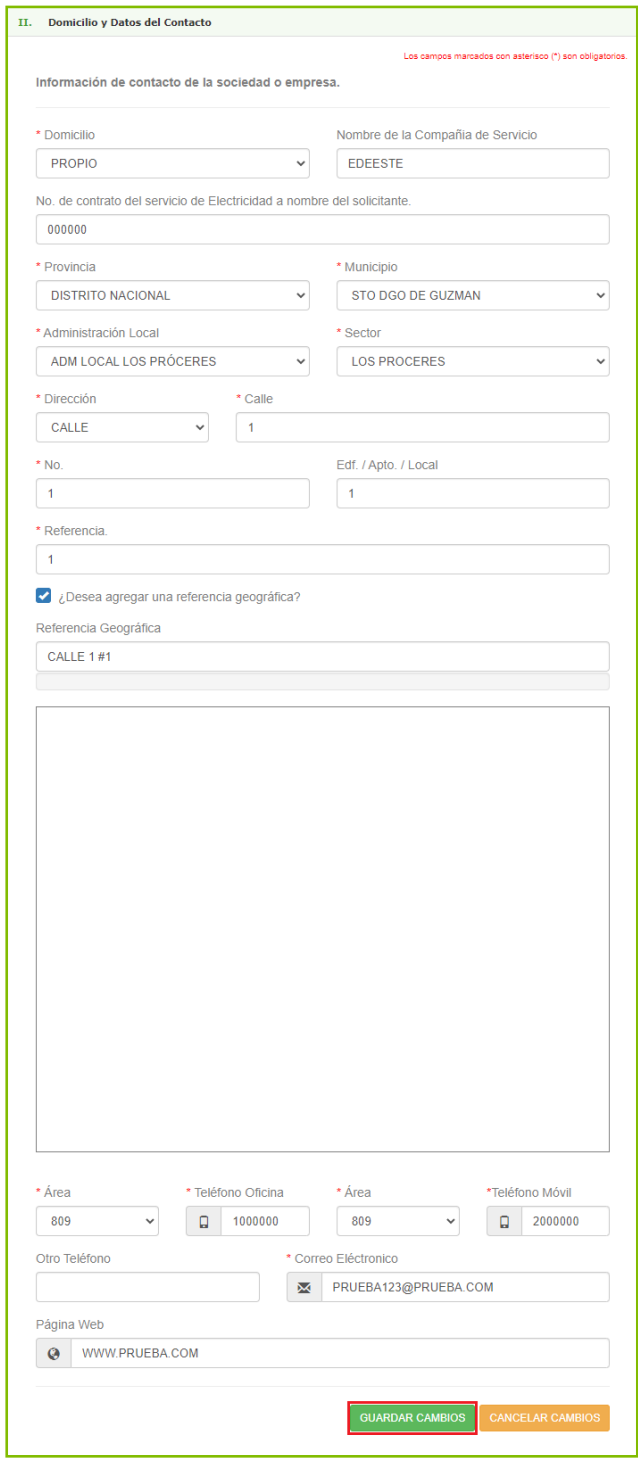

*Importante: El campo "Referencia Geográfica" muestra un mapa para que seleccione su ubicación exacta. Este campo es opcional.*

**7** Complete la información correspondiente a "Datos de la Sociedad", donde debe especificar el tipo de sociedad y las fechas solicitadas.

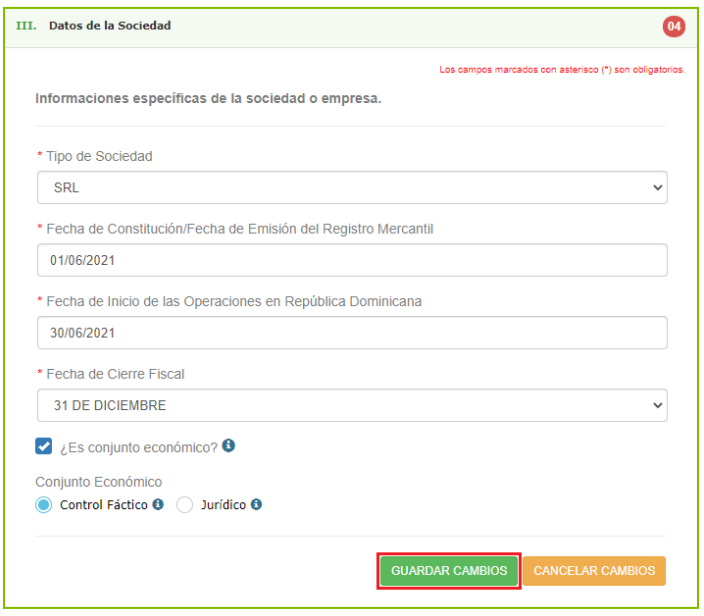

*Importante: En caso de pertenecer a un conjunto económico, pulse el cotejo indicado que "Es un conjunto económico" y seleccione la opción correspondiente.*

En la sección "Capital" coloque la información del patrimonio de la sociedad, relacionado 8 al capital social, el pago del impuesto de constitución y el valor de las acciones.

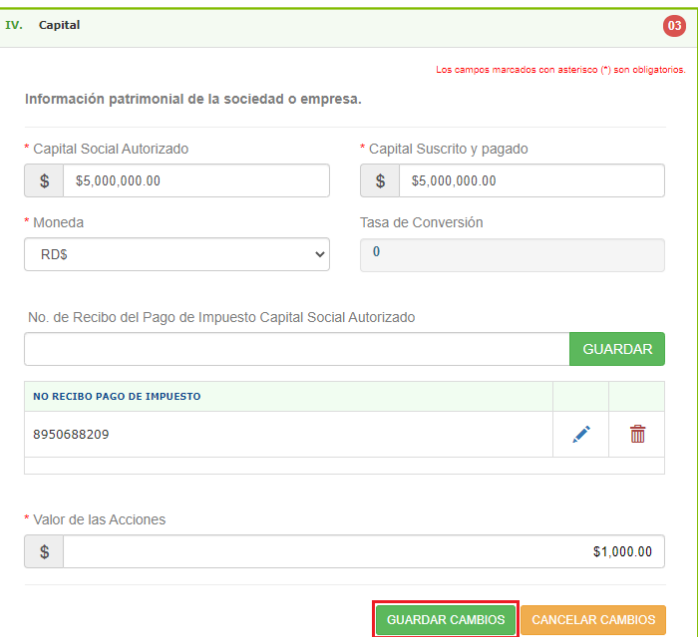

- *El No. de recibo del pago de Impuesto del Capital Social Autorizado será validado por el sistema. Puede colocar un máximo de 4 recibos de pago.*
- *Dentro de una solicitud solo se puede utilizar un mismo tipo de moneda. Para empresas dominicanas solo se permitirá DOP, USD y EUR, para las extranjeras estarán todas las monedas.*

9) En "Actividad Económica" seleccione el tipo de facturación a utilizar e indique la/s actividad/es económica/s a la que se va a dedicar la empresa, la/s cual/es debe/n coincidir con la/s del Registro Mercantil.

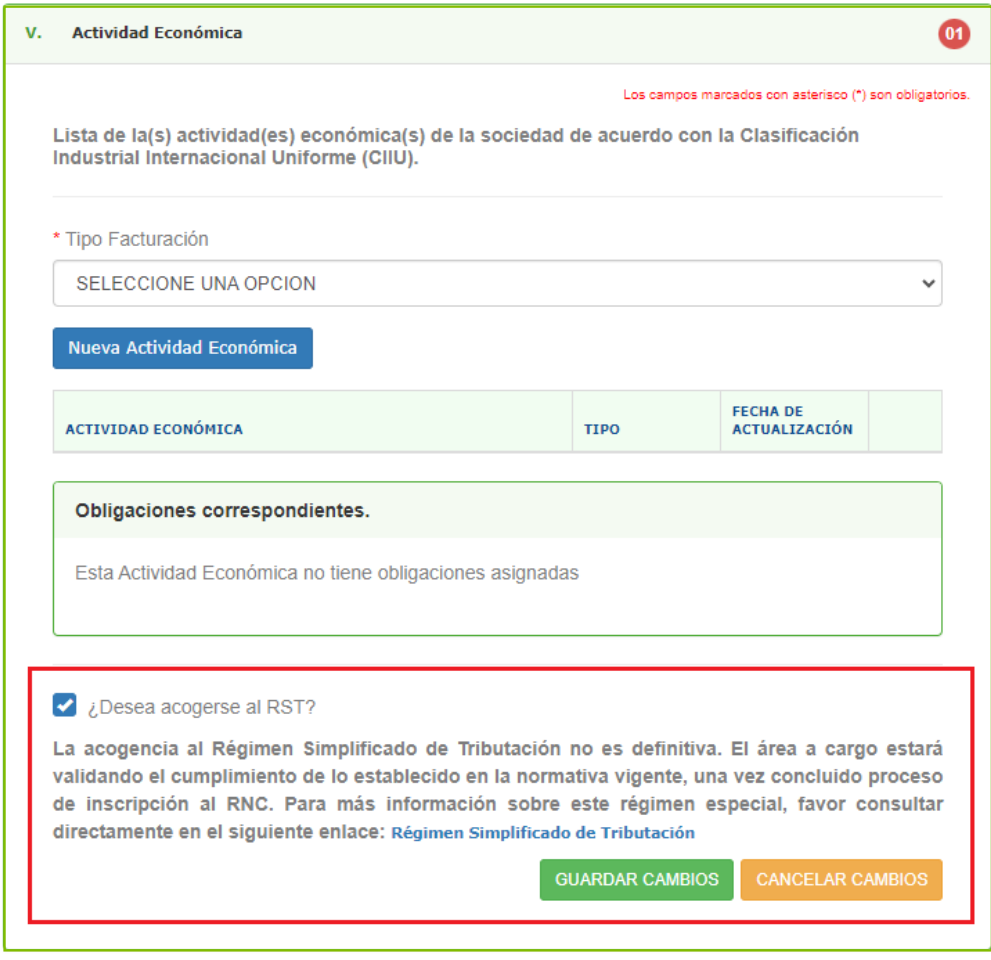

*Importante: En este apartado se encuentra la opción para la acogencia al Régimen Simplificado de Tributación (RST), donde una vez concluido el proceso de inscripción al RNC, su solicitud será evaluada por el departamento correspondiente y de conformidad con lo establecido en el Decreto 265-19.* 

- 9.1 Para elegir sus actividades económicas, tiene dos opciones:
	- a) Pulse "Nueva Actividad Económica", seleccione el renglón al que va dirigida su actividad<sup>1</sup>, luego especifique la categoría<sup>2</sup> y por último elija la actividad<sup>3</sup>a la que se va a dedicar. Al finalizar la selección pulse "Agregar y cerrar".
		- b) Agregar el nombre o código en el buscador.

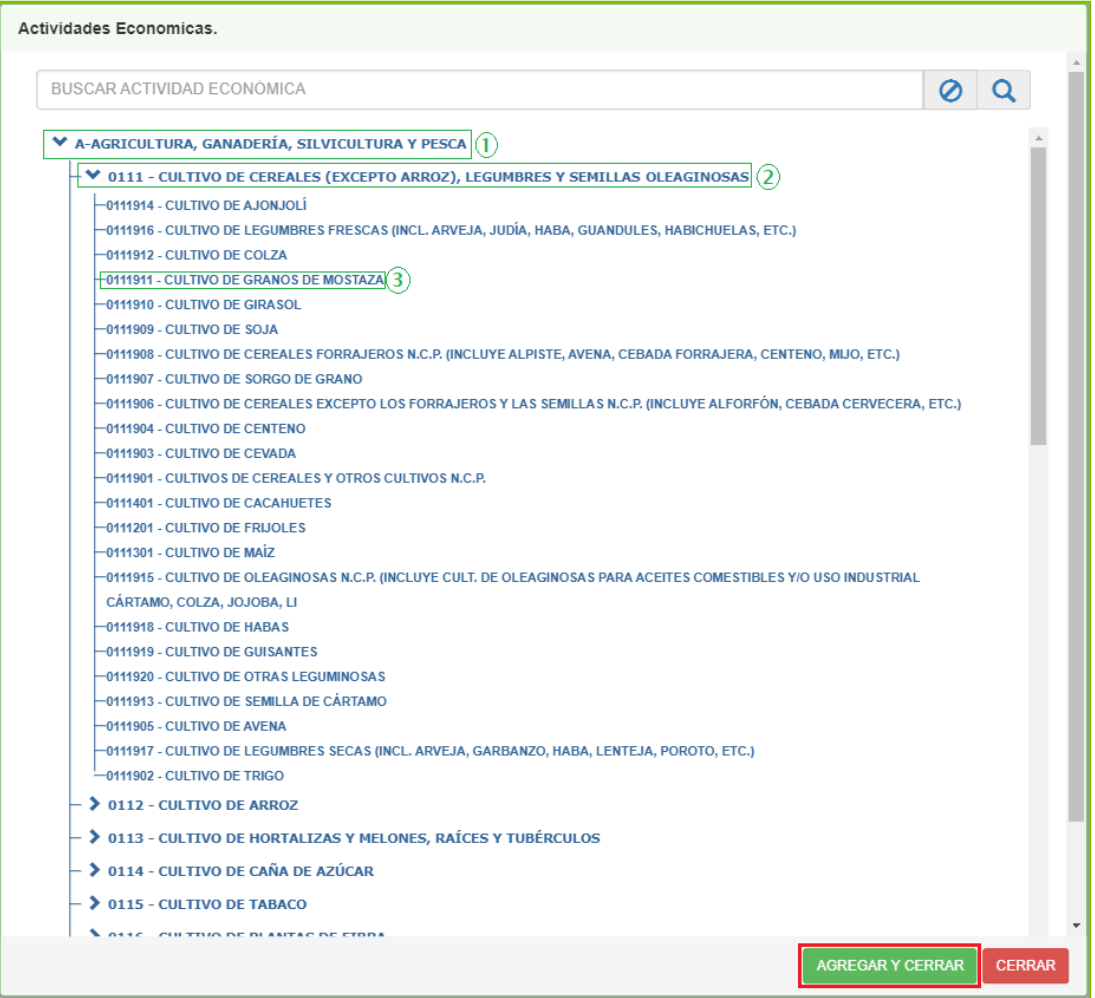

- *El sistema le permite agregar una actividad primaria y hasta cinco secundarias. En*  esta opción también podrá eliminar una actividad económica, presionando "Eliminar".  *Asimismo, podrá cambiar la actividad primaria seleccionando el tipo (primaria o secundaria).*
- *Si necesita ayuda para identificar la actividad económica que le corresponde, puede consultar el "Instructivo Consulta de Actividades Económicas", publicado en la Biblioteca Virtual.*

 *El sistema le mostrará las obligaciones tributarias que le corresponden, las cuales son establecidas por ley y se asignan en función de las actividades económicas seleccionadas. Estas se activan automáticamente el día que se indicó como fecha de inicio de operaciones o al momento de su inscripción al RNC.*

Pulse "Nueva sucursal" para registrar los establecimientos de comercio abiertos por la sociedad. Cada vez que adicione una debe pulsar "Agregar sucursal".

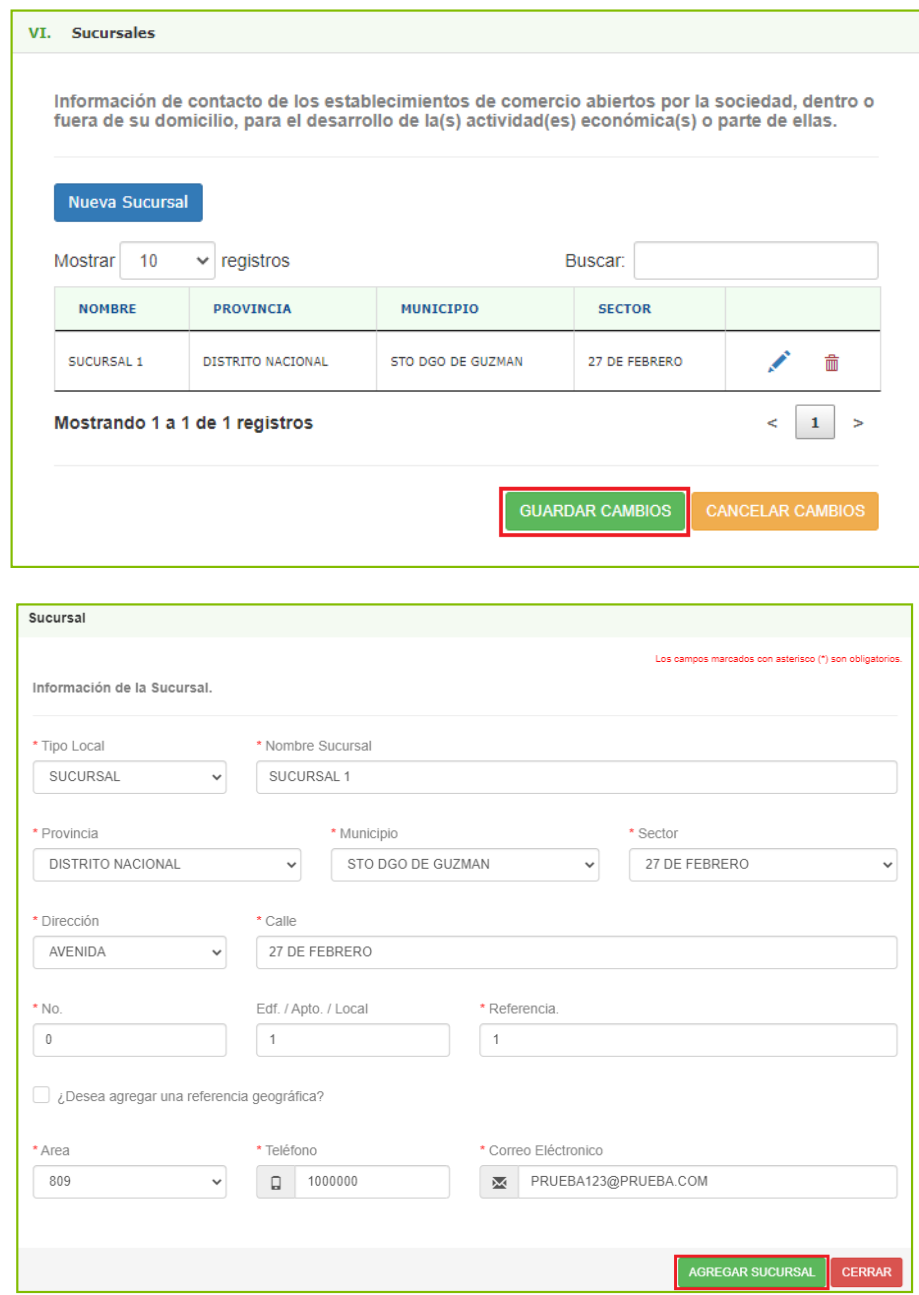

**11** Coloque la información de contacto y los aportes de los accionistas, socios o propietarios que forman parte de la sociedad. Además, los datos de los beneficiarios finales que correspondan, ya sea por control Accionario o por Control Efectivo.

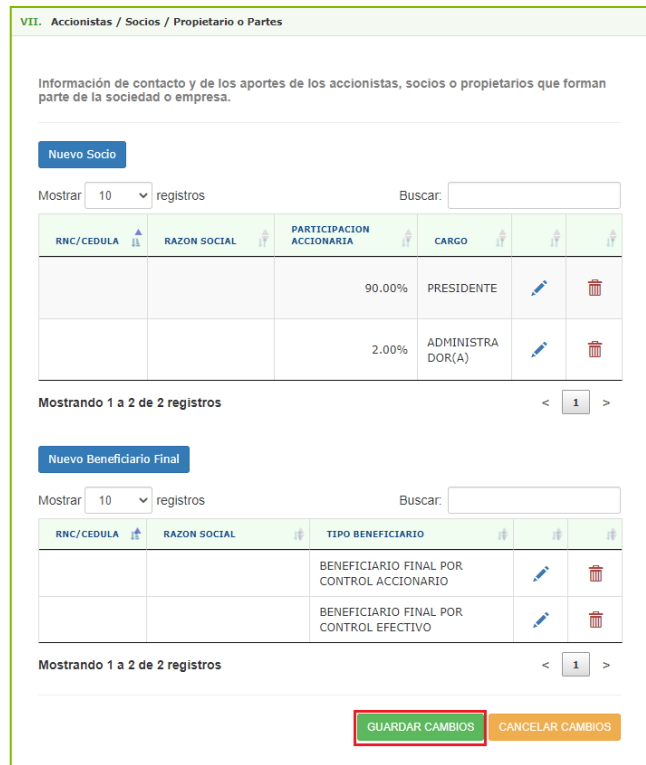

11.1 Para agregar un nuevo socio, pulse en "Nuevo socio" y complete los datos solicitados. El RNC o Cédula será validado por el sistema. Al completar estos campos pulse "Agregar Socio".

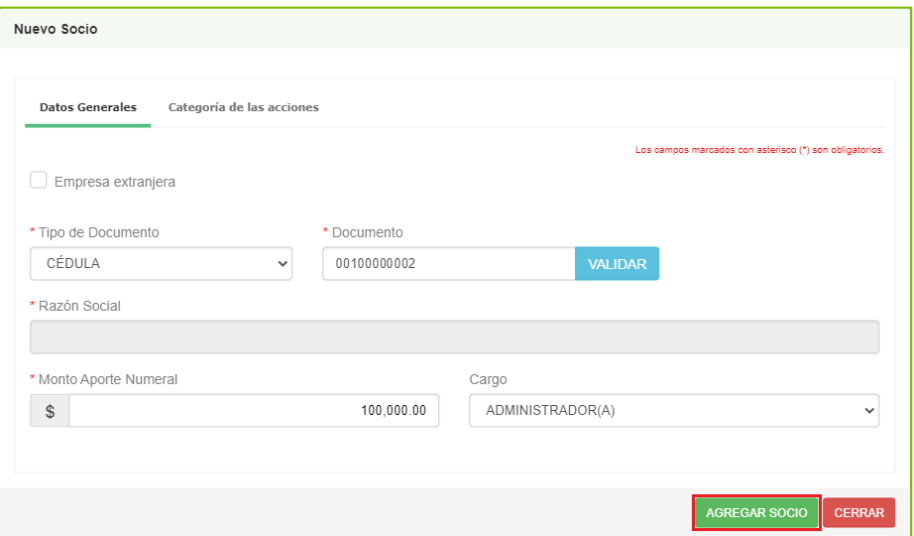

- *La opción "Categoría de las Acciones" solo debe ser completada cuando está registrando una SA o una SAS.*
- *Los accionistas deben estar previamente registrados como Personas Físicas, a fin de que el sistema reconozca los números de cédulas de estos. Las empresas extranjeras que sean accionistas deberán marcar el cotejo "Empresa Extranjera".*
- *En los casos que exista aporte en naturaleza deberá solicitar el registro por la vía presencial.*
- 11.2 Para agregar el beneficiario final, pulse en "Nuevo Beneficiario Final" y complete los datos solicitados. En el caso de Beneficiario Final por Control Accionario\* deberá elegir uno de los socios o accionistas registrados en el renglón anterior. Si es un Beneficiario Final por Control Efectivo\*\*, igualmente puede elegir a uno de los ya registrados o puede colocar los datos de una persona que solamente cumplirá con este rol. El RNC o Cédula será validado por el sistema. Al completar estos campos pulse "Agregar Beneficiario".

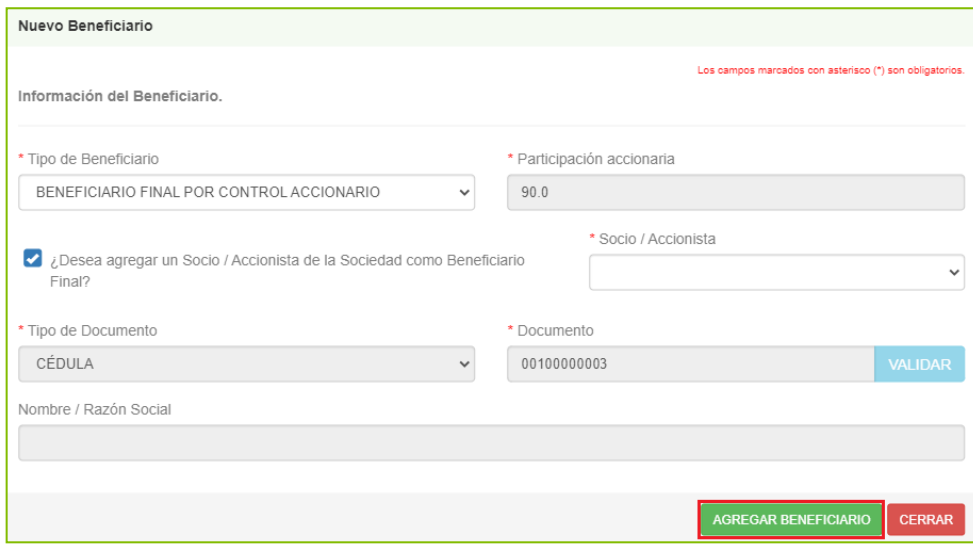

*\*Beneficiario Final por Control Accionario: Los accionistas personas físicas con una participación en la sociedad igual o mayor al 20% directa o indirectamente (no necesariamente deben ser accionistas directos de la empresa).*

\*\*Beneficiario Final por Control Efectivo: *Persona(s) física(s) que sin perjuicio de poseer directa o indirectamente una participación inferior al 20% en la sociedad o a través de una cadena de control ejerza el control efectivo de la sociedad.*

12 En "Nuevo Miembro" coloque los datos de los miembros del consejo de administración de la empresa. Puede seleccionar a uno de los socios ya registrados previamente. Al completar la información pulse "Agregar miembro".

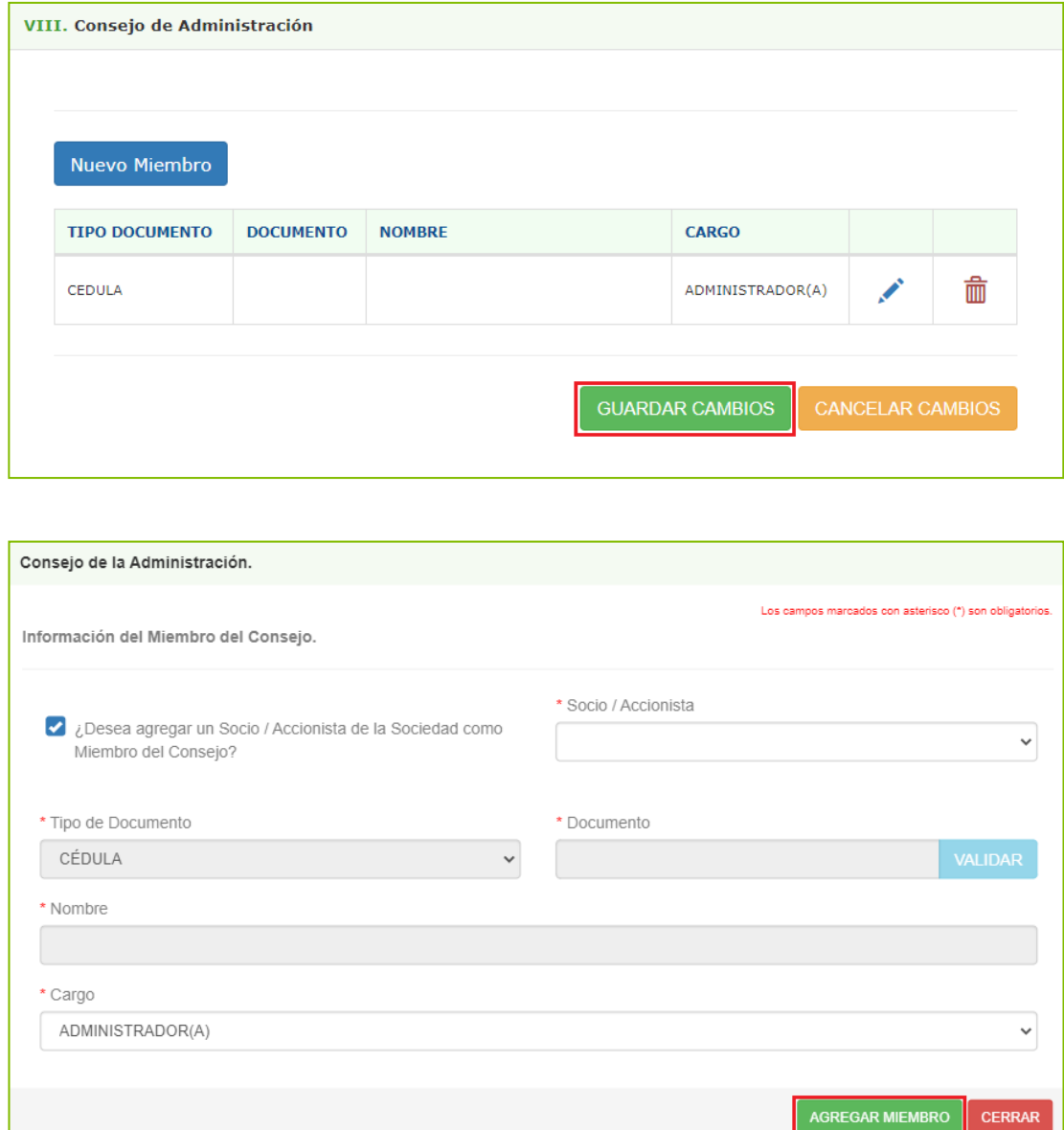

*Importante: Si alguno de los socios es parte del consejo de administración debe cotejar en "¿Desea agregar un Socio / Accionista de la Sociedad como Miembro del Consejo?" para seleccionar de la lista desplegable el nombre del socio y colocar su cargo.*

13 Coloque los datos de la persona o empresa designada como representante legal de la sociedad.

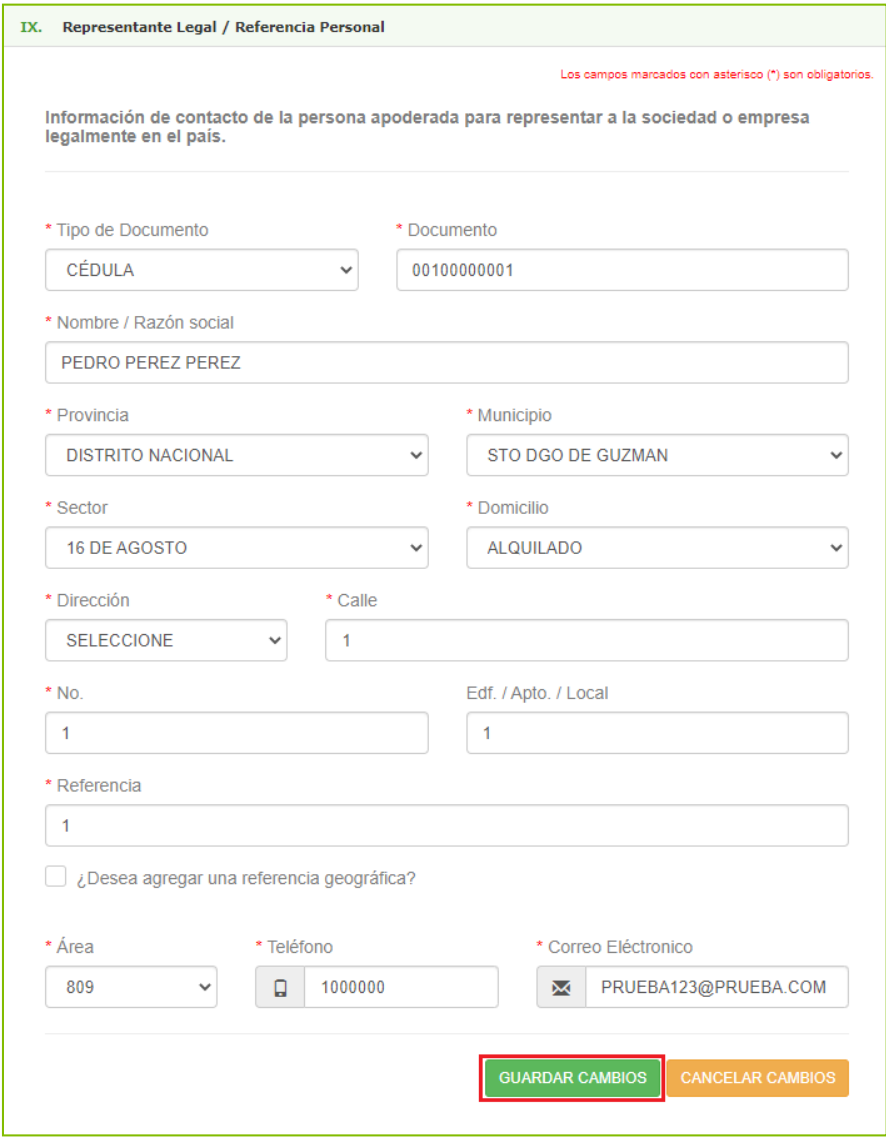

*Importante: Esta sección solo es de llenado obligatorio para las empresas extranjeras.*

14) Digite la información de la persona designada por la sociedad para realizar trámites tributarios ante Impuestos Internos. Al colocar los datos pulse "Agregar representante tributario".

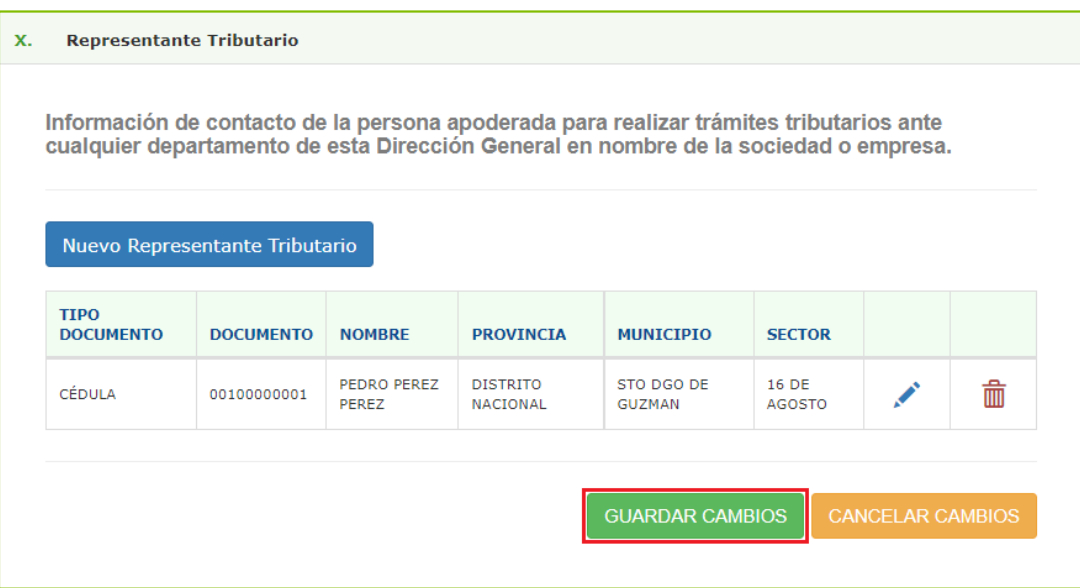

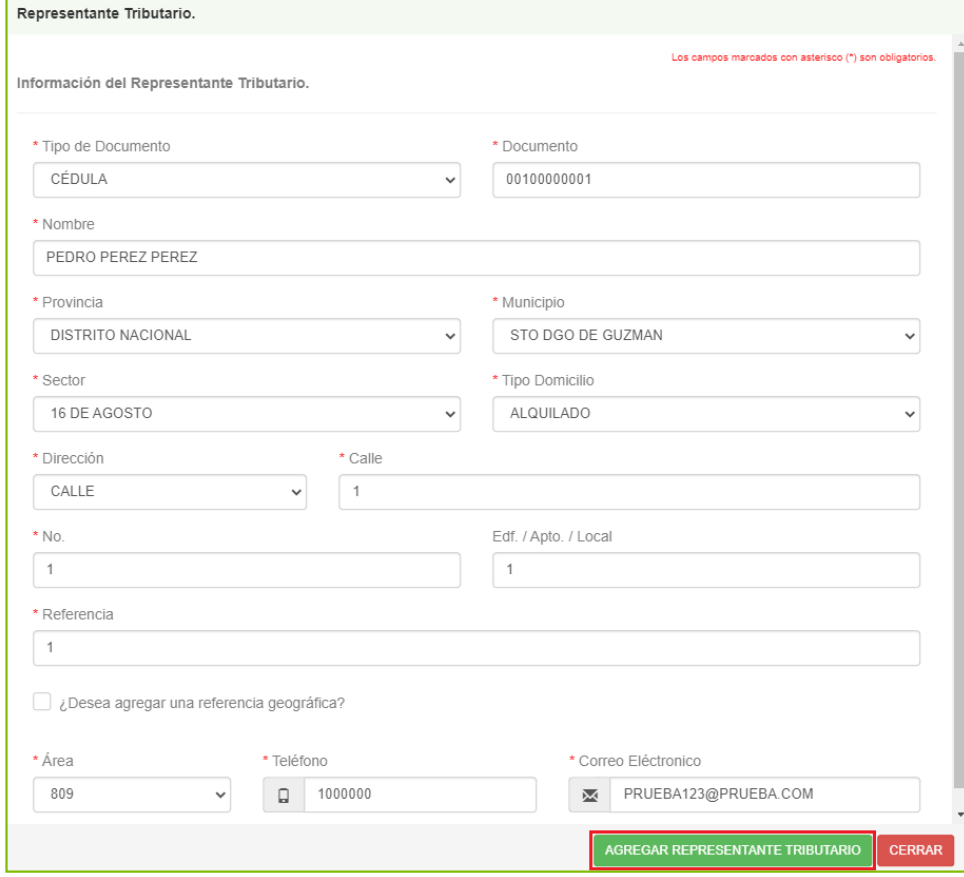

15 En "Otros Datos del Registro" confirme el correo electrónico y el teléfono al que le podrían estar enviando información. En caso de ser una franquicia, pulse el cotejo "¿Es una franquicia?" y complete la información requerida.

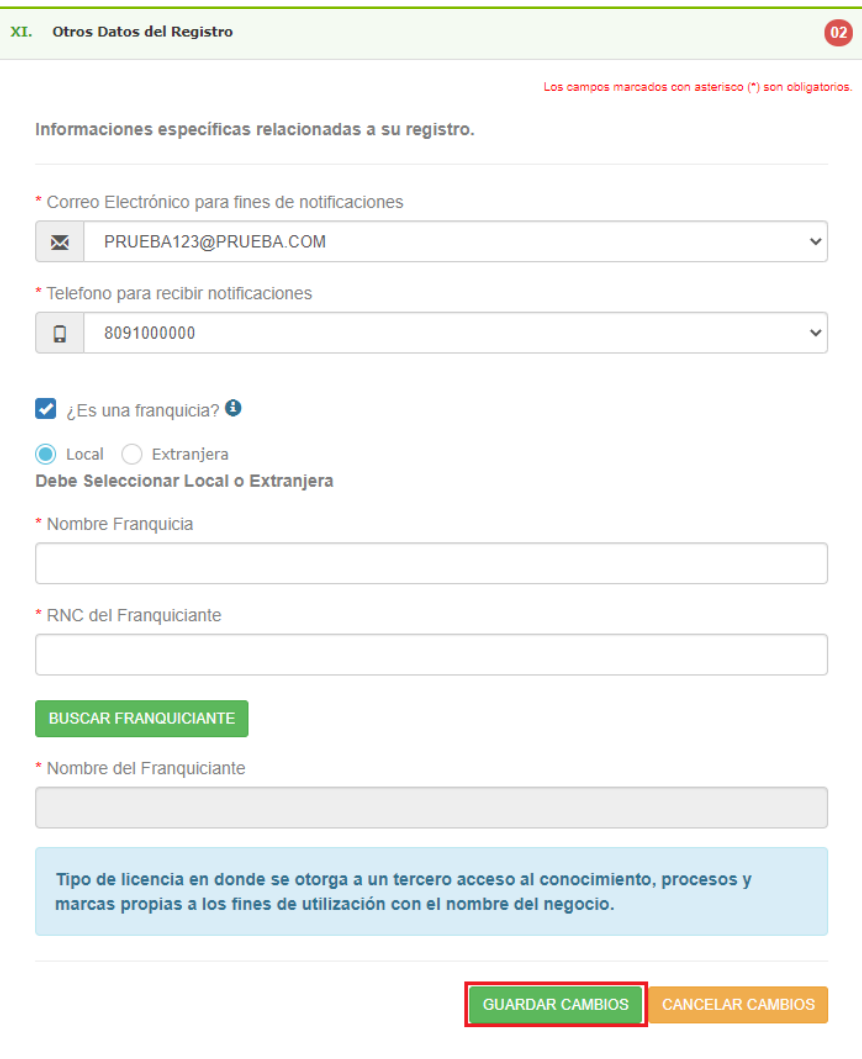

16 Luego de haber completado correctamente todos los renglones, marque con un cotejo en "Acepto los términos y condiciones". Si desea solicitar el acceso a su Oficina Virtual (OFV), pulse en "¿Desea crear Oficina Virtual?", y luego marque con un cotejo en "Acepto los términos y condiciones para crear OFV". Por último, pulse "Guardar y Continuar".

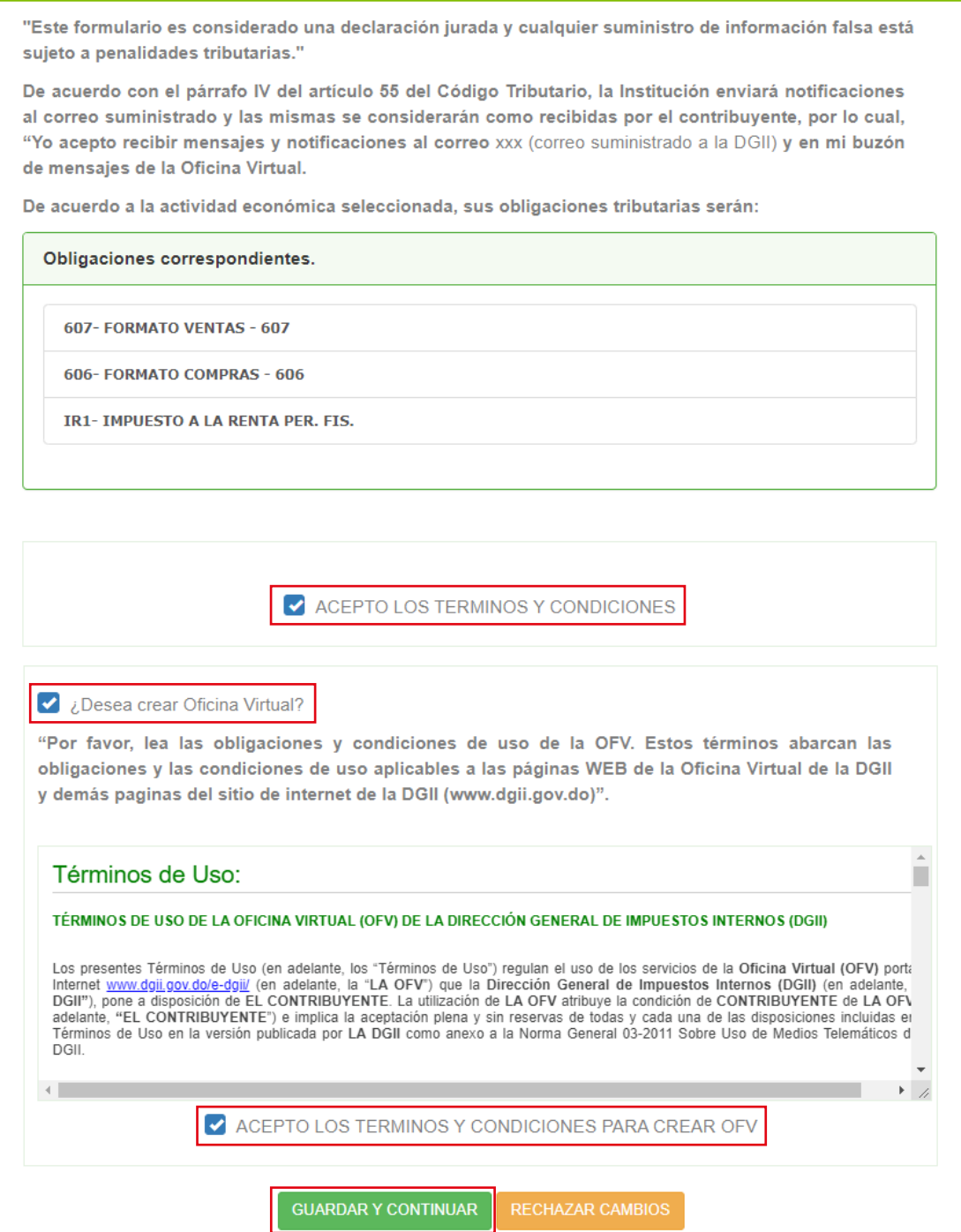

17 Adjunte los documentos requeridos pulsando el ícono de la lupa  $\alpha$  y al finalizar pulse "Procesar Cambios".

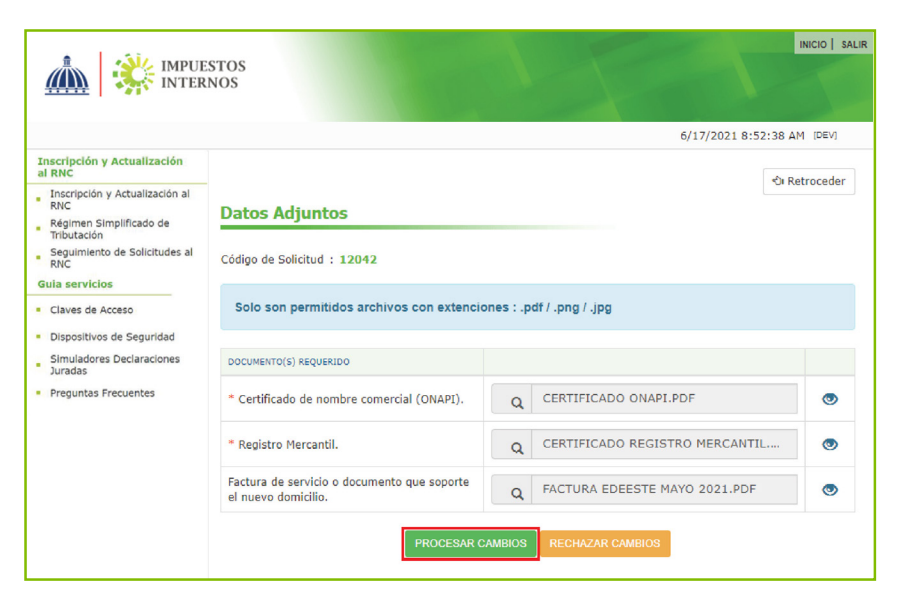

18 El sistema le mostrará un resumen de todos los datos colocados en la solicitud. Seleccione la vía por la cual desea recibir un código de validación, ya sea número de teléfono o correo electrónico y pulse "Enviar". Coloque el código recibido y pulse "Validar".

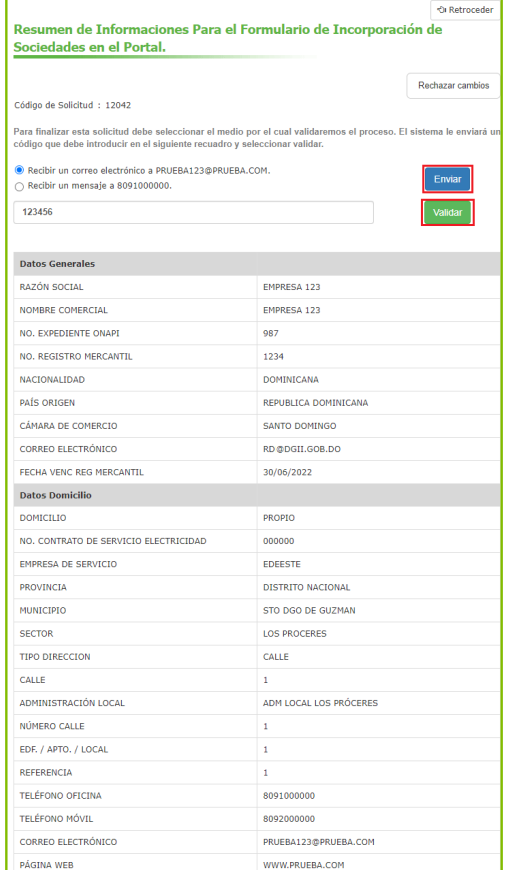

*Importante: Si desea corregir algo puede pulsar "Retroceder" y volver a la pantalla inicial del formulario.*

19 El sistema le notificará la recepción de su solicitud, confirmando el tiempo de respuesta y las actividades económicas que le corresponden. Pulse "Aceptar".

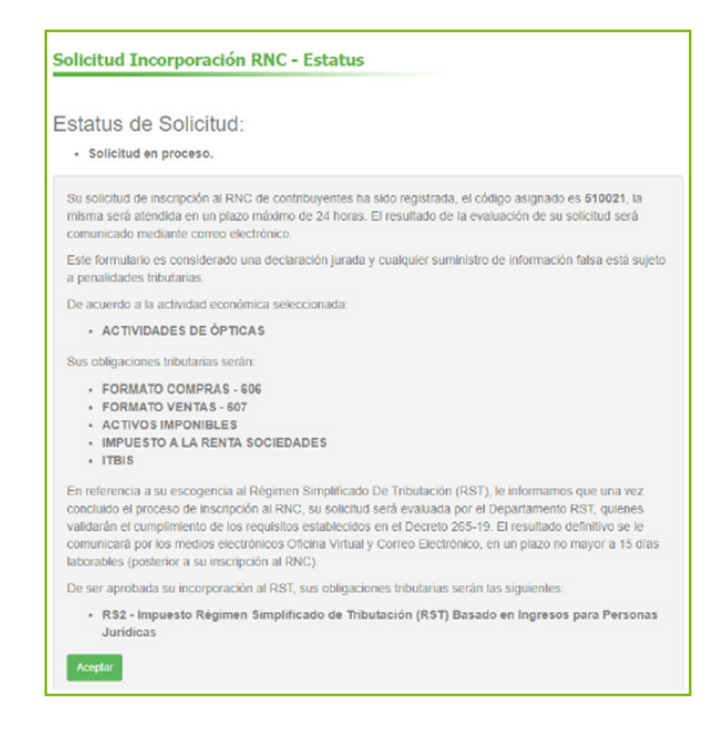

Para los casos en que se seleccione la opción ¿Desea acogerse al RST?, paso 9 de este instructivo, se mostrarán conjuntamente las obligaciones correspondientes al régimen ordinario de la actividad económica registrada, así como también se especificará la obligación del RST que se le asignaría una vez procesada y aprobada la solicitud de acogencia por el área encargada. Cabe destacar que, de esta solicitud no ser aprobada, permanecerán las obligaciones correspondientes al régimen ordinario.

## *Consideraciones importantes:*

- *El RNC se crea cuando el contribuyente entrega el formulario firmado en la*  1. *Administración Local y el Técnico del Centro de Asistencia al Contribuyente (CAC) o el Oficial de Control aprueba los cambios y genera y entrega el acta de inscripción.*
- *El Acta de Inscripción es el documento que contiene las principales informaciones*  2. *del RNC. En esta se resaltan las Obligaciones Tributarias y las fechas de presentación y pago de estas.*
- *Luego de 30 días, si el contribuyente no entrega el formulario firmado, la solicitud*  3. *es desestimada y no se crea el RNC.*
- *Mientras tenga pendiente una respuesta de inscripción no podrá realizar otra*  4. *solicitud.*
- *Las obligaciones tributarias son establecidas por ley y se asignan en función de las*  5. *actividades económicas que declara el contribuyente. Estas pueden cambiar por una actualización de las actividades económicas o en la inscripción a un régimen especial.*
- **6.** En caso de que la solicitud no haya sido aprobada, recibirá un mensaje indicándole *el(los) motivo(s) específico(s). Si recibe este mensaje, actualice las informaciones indicadas y realice una nueva solicitud de inscripción al RNC.*
- *En caso de que no pueda finalizar la solicitad, puede guardar todas las secciones*  7. *ya completadas y continuar después, desde la opción "Seguimiento de Solicitudes al RNC", colocando el código que se le envía a su correo electrónico.*

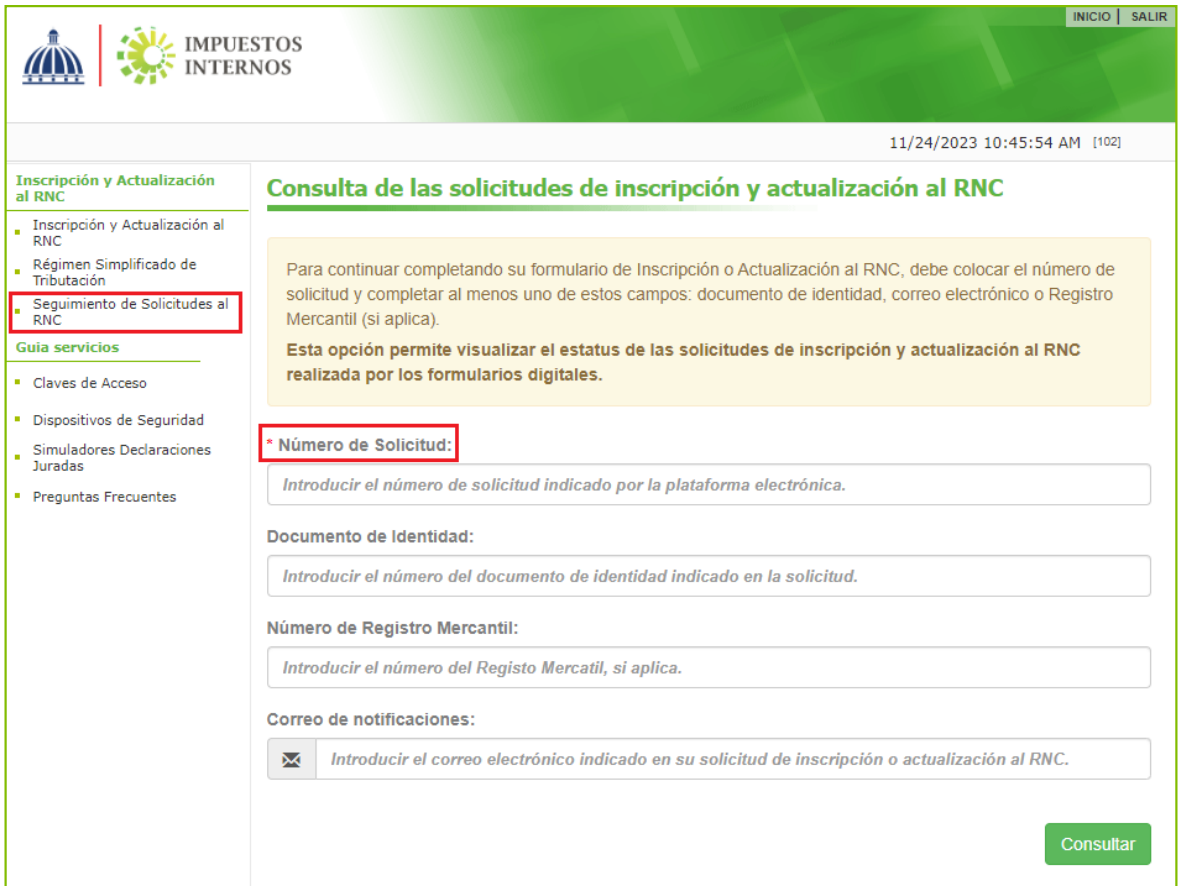

# dgii.gov.do

(809) 689-3444 desde cualquier parte del país. informacion@dgii.gov.do

> IMPUESTOS INTERNOS Noviembre 2023

Publicación informativa sin validez legal

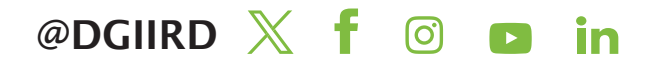